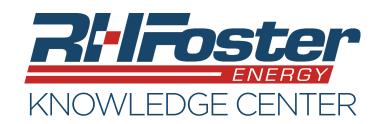

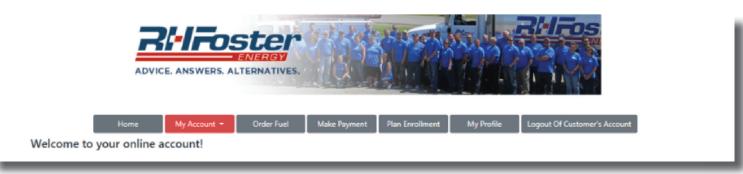

The "My Account" tab has three sections. Account Info, Delivery Info, and Transaction Info. Lets take a look at each section and find out what features are part of each.

### **Section 1: Account Info**

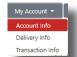

### **Account Information**

- Shows your billing address for the current account.
- The amount due on the account. If there is an amount shown, a button will automatically be present to allow you to make a

payment.

· Aging History of past due amounts.

### **Account Options**

- Auto Billing Enroll Button This allows you to request auto billing enrollment as long as you have payment information saved on your account. Clicking the auto billing enroll button opens a page where you can choose to enroll auto billing for deliveries, service and/or for monthly services or deliveries. These changes will take effect on your next billing statement/invoice.
- Sign up for paperless statements/ invoices.

### **Payment Information**

 Add or remove payment information. Enroll your credit/debit card, or your bank account. Saving your payment information will make bill pay easier and will allow you to request to enroll in auto bill pay.

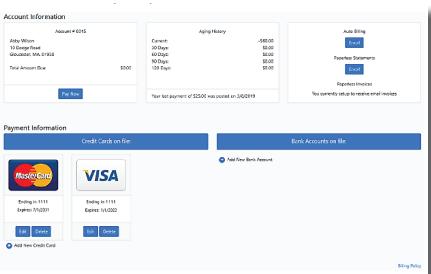

| Request Automatic Billing                                                                                                    |                                              |
|----------------------------------------------------------------------------------------------------|----------------------------------------------|
| With automatic billing, your chosen payment method is billed automatically after each delivery or service or each month.                                                                                                    |                                              |
| Choose all that apply:                                                                                                    | Choose your payment method for auto billing: |
| I elect to auto bill my selected payment method once any delivery is completed   I elect to auto bill my selected payment method ence any service work is completed   I elect to auto bill my selected payment method monthly for any delivery ans/for service performed | Maintenand zons zonz zonz 1111 07/01/203     |
| Request Note:                                                                                                    | Email Netifications                          |
| Back Submit Request                                                                                                    |                                              |

## ENERGY SERVICE ONLINE ACCOUNT MY ACCOUNT TAB

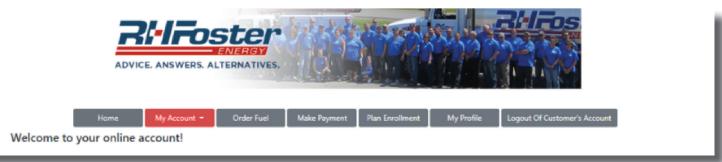

# Section 2: Delivery Info Delivery Information

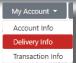

Get fuel details for each of your delivery locations

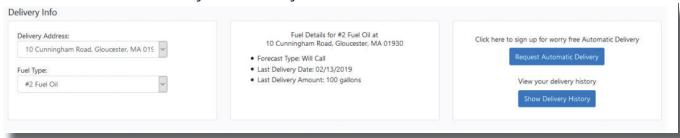

• Request Automatic Delivery. If you are not already currently an automatic delivery customer, this button will be active and will allow you to make a delivery request.

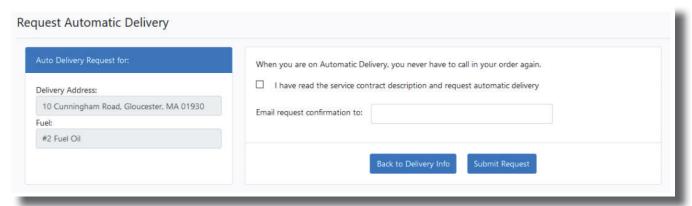

 You can also review your delivery history for each selected location, and if you have been a customer for long enough, a six year fueling history.

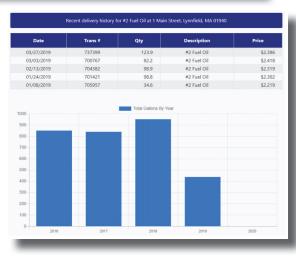

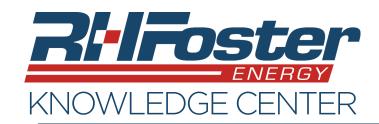

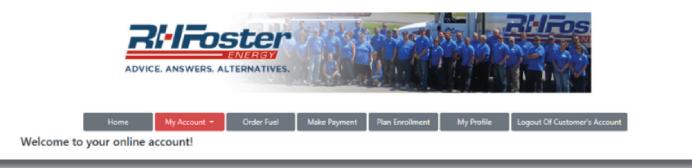

### **Section 3: Transaction Info**

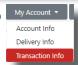

This screen will allow you to review your transaction history, and print invoices and statements.

### To print an Invoice

- Pick one transaction
- Click on "Print Invoice" button

#### Ri Foster ADVICE. ANSWERS. ALTERNATIVES. My Account ▼ Order Fuel Make Payment Plan Enrollment Transaction history is updated nightly. Transaction History \$1029.52 \$0.00 \$0.00 \$411.68 \$0.00 246387364 \$0.00 \$0.00 \$1850.24 \$411.68 02/21/2020 78633 \$1753.78 \$1850.24 \$0.00 \$2261.92 02/21/2020 02/06/2020 246332341 \$0.00 \$0.00 \$395.75 \$0.00 01/30/2020 71558 196.5 Heating Oi \$375.12 \$395.75 \$0.00 \$395.75 01/29/2020 246311312 \$0.00 \$0.00 \$861.37 \$0.00 01/22/2020 68630 619.0 Propane \$816.46 \$861.37 \$0.00 \$861.37 01/10/2020 246264097 \$0.00 \$0.00 \$0.00 \$826.14 \$783.07 01/03/2020 60437 \$826.14 \$826.14 -

### **To Print a Statement**

- Click on "Print Statement"
- You will be taken to a new screen
- Pick the start and end date of the statement needed.
  - All transactions that took place during the date range will be included in the printed statement.
- Click on "Apply Date Range"
- Click on "Print".

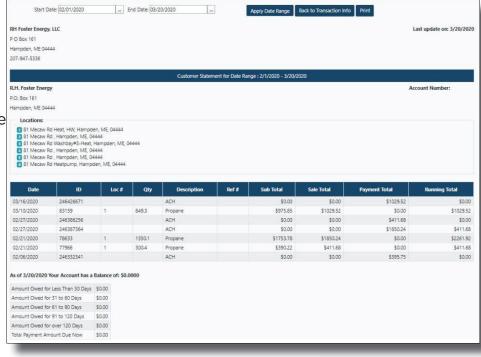